# **ÚTMUTATÓ**

# **A 2024. évi Bárány Róbert Díj pályázatnak a HUN-REN Központ elektronikus pályázati és adatszolgáltatási rendszerében** történő **beadásához**

A Magyar Kutatási Hálózathoz (a továbbiakban: HUN-REN) tartozó kutatóközpontoknál és önálló kutatóintézeteknél, valamint a Támogatott Kutatócsoportok Irodájánál kutatói munkakörben foglalkoztatott, nemzetközi szinten kimagasló teljesítményt nyújtó fiatal kutatók tudományos eredményeinek elismerésére a HUN-REN Központ a 2024. évre meghívásos jellegű pályázatot hirdet.

A 2024. évi Bárány Róbert Díj pályázatot a HUN-REN Központ elektronikus pályázati és adatszolgáltatási rendszerén (EPAR) keresztül kell beadni (https://palyazat.hun-ren.hu).

#### **Kériük az alábbiak figyelembevételét a 2024. évi Bárány Róbert Díi pályázat beadásánál**

- A) Amennyiben még nem rendelkezik regisztrációval, akkor a regisztráció során a "Név"-nél titulus nélkül szíveskedjen a nevét megadni.
- B) A rendszer felületén szíveskedjen megadni az Önre és kutatási témájára vonatkozó adatokat.
- C) A pályázatot nyolc darab csatolmányként az alábbiak szerint szíveskedjen feltölteni a rendszerbe:
	- 1. A pályázó adatlapja aláírt PDF formátumban
	- 2. A pályázó adatlapja szerkeszthető Word formátumban;
	- 3. A pályázó tudományos életrajza aláírt PDF formátumban;
	- 4. A pályázó MTMT-s adatlapja (MTMT közlemények és idéző összefoglaló táblázat) és a közlemények felsorolása az azokra beérkező hivatkozásokkal – PDF formátumban;
	- 5. A tudományos fokozatot igazoló oklevél másolata PDF formátumban;
	- 6. Jogviszony-igazolás PDF formátumban;
	- 7. Egy kiemelkedő, tudományos fokozattal rendelkező személy ajánlása aláírt PDF formátumban;
	- 8. A pályázó nyilatkozata személyes adatainak kezeléséhez, nyilvánosságra hozatalához való hozzájárulásáról - aláírt PDF formátumban.
- D) Amennyiben szükséges, a fentiektől eltérő típusú csatolmányokat a Mellékletek oldalon a mellékletek típusa legördülőmenü "Egyéb" lehetőségének kiválasztásával töltheti fel.

# **ÚTMUTATÓ**

# **a HUN-REN Központ elektronikus pályázati és adatszolgáltatási rendszerébe való regisztrációhoz, belépéshez és a pályázat beadásához**

A HUN-REN Központ elektronikus pályázati és adatszolgáltatási rendszerével (a továbbiakban: rendszer) kapcsolatban az alábbi esetekben az epar-admin@hun-ren.hu érhetőségen tud segítséget kérni:

- ha nem biztos benne, hogy rendelkezik regisztrációval;
- ha elfelejtette a felhasználónevét és/vagy a regisztrációhoz használt e-mail címét;
- bármilyen probléma esetén, amely a rendszert érinti.

## **1. Regisztráció**

A rendszer használatához regisztráció szükséges, amely a kezdőoldal (https://palyazat.hun-ren.hu) ikonjára kattintva kezdeményezhető.

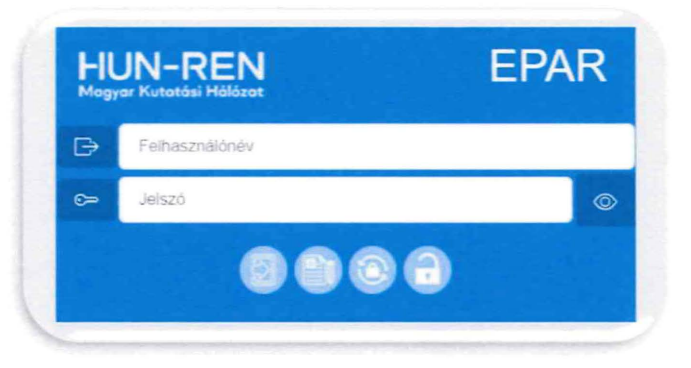

Az adatok megadásánál kérjük, figyeljenek az alábbiakra:

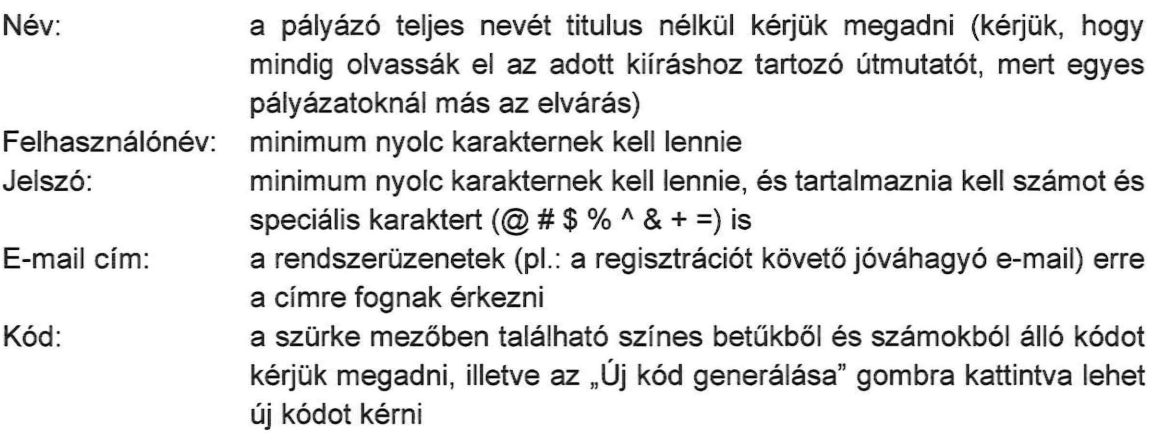

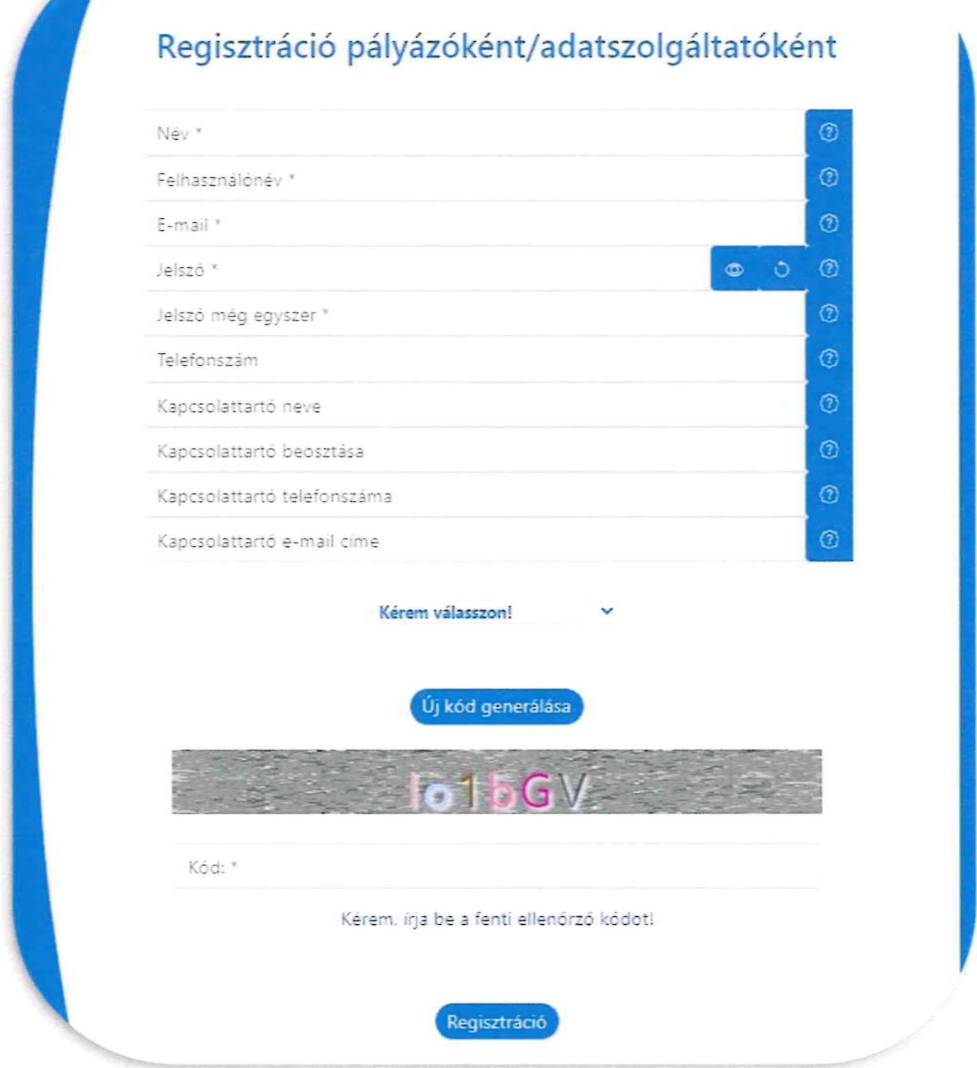

Az adatok megadása után ki kell választani, hogy

- ,,Pályázat"-ra regisztrál a rendszerbe.

A regisztrációs adatok megadása után a "Regisztráció" gombra kattintva a megadott e-mail címre levél érkezik a regisztráció jóváhagyásához.

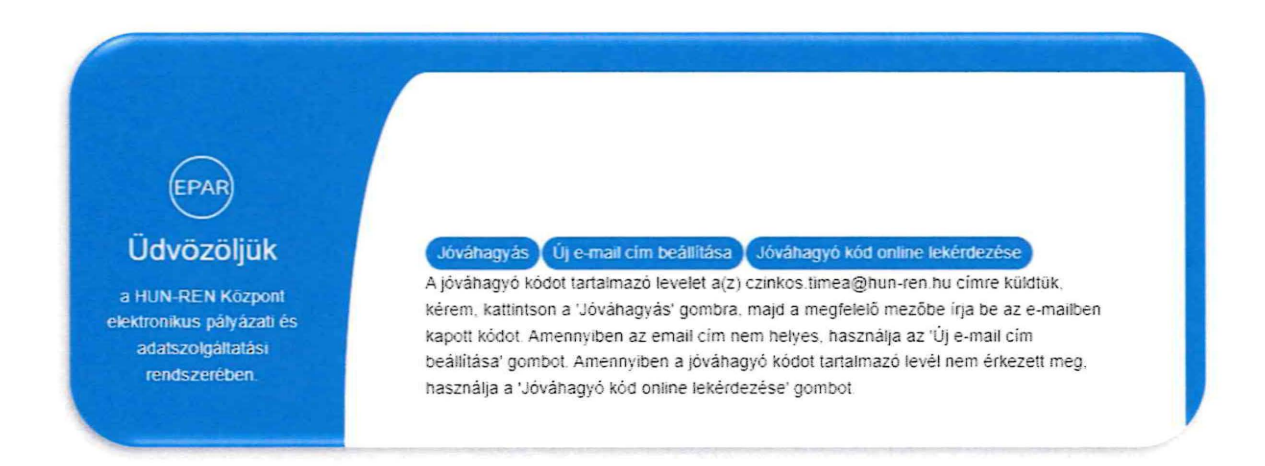

## **2. Regisztráció jóváhagyása**

A regisztráció jóváhagyásához a regisztrációs adatok mellett az e-mailben található e-mail kódot kell megadni, és a "Jóváhagyás" gombra kattintani.

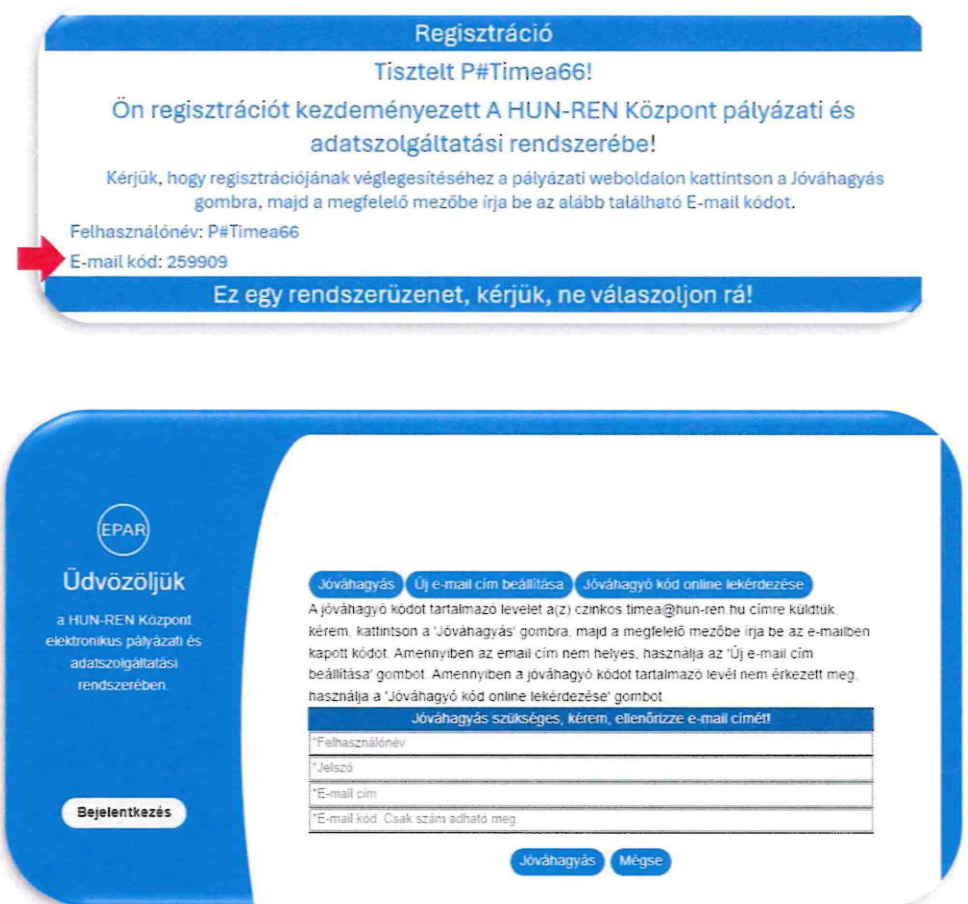

Amennyiben nem érkezett meg a levél a megadott e-mail címre, a rendszer felületén is ehetőség van az e-mail kód online lekérdezésére.

A kezdőoldal ikonjára, majd a "Jóváhagyó kód online lekérdezése" gombra kattintva kérjük megadni a regisztráció során rögzített adatokat: felhasználónév, jelszó és e-mail cím. Ezután a "Kód lekérdezése" gombra lépve a rendszer automatikusan megjeleníti az e-mail kódot, amellyel jóváhagyható a regisztráció.

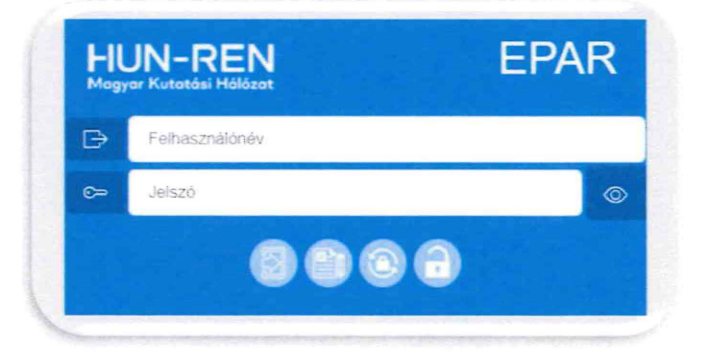

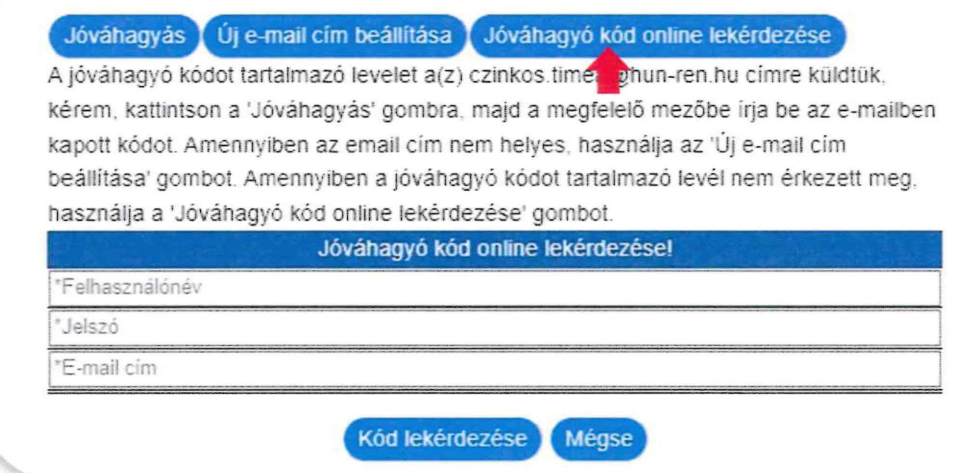

# **3. Elfelejtett jelszó**

Elfelejtett jelszó esetén a ikonra lépve a felhasználónevet, a regisztrált e-mail címet és az új jelszót kell megadni, majd a "Mentés" gombra kattintani.

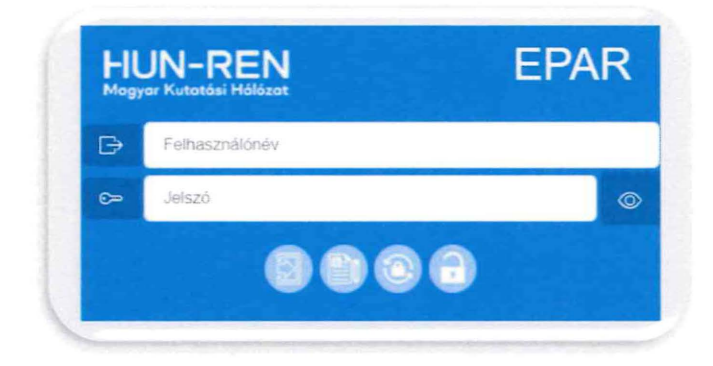

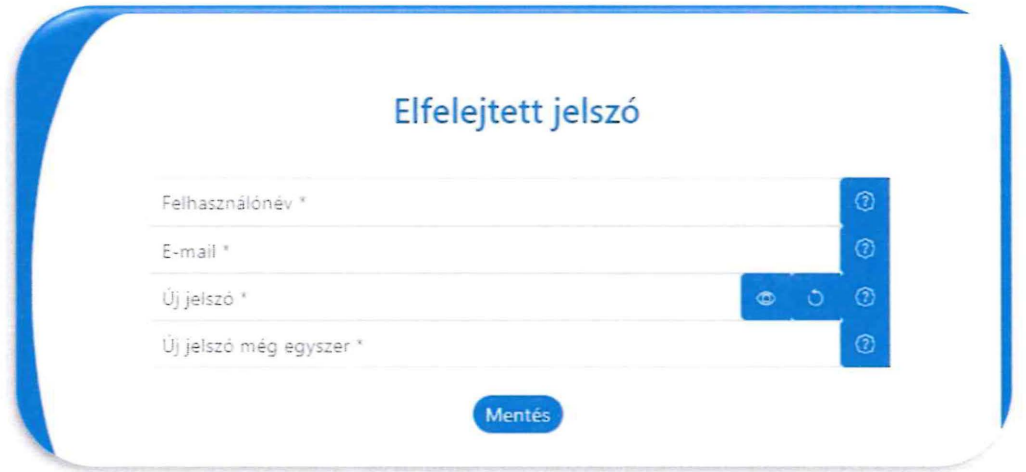

#### **4. Bejelentkezés**

A bejelentkezés a kezdőoldalon a regisztrált felhasználónév és a jelszó megadása után a

ikonra lépve történik.

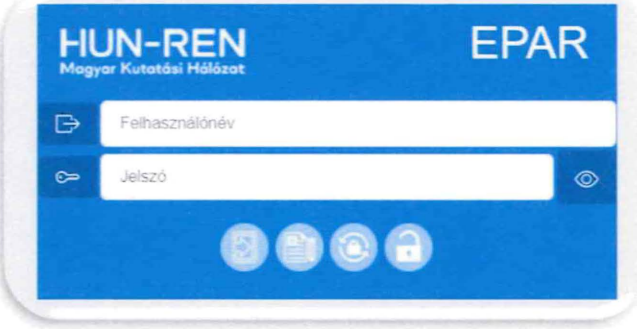

Amennyiben a felhasználó több regisztrációval (pi: egyik pályázatnál pályázó volt, egy másik pályázatnál értékelő) rendelkezik és a regisztrációknál ugyanaz az email cím lett megadva, akkor bejelentkezéskor mindegyik megjelenik és kiválaszthatja, hogy milyen felhasználóként kíván továbblépni.

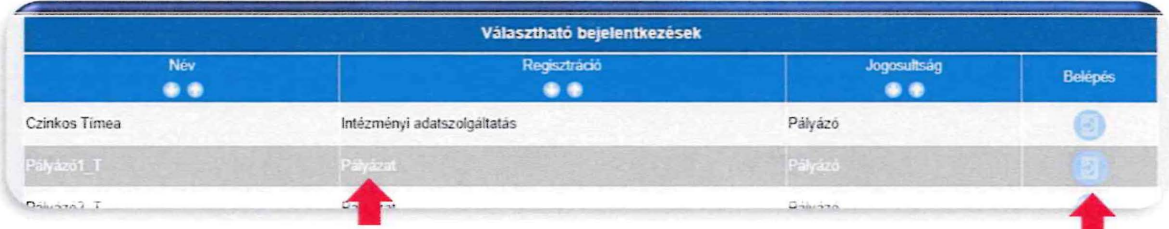

Az első bejelentkezéskor először el kell fogadni az adatkezelési nyilatkozatot a piros nyíllal jelölt négyzet bejelölésével és "A nyilatkozatot elfogadom" gombra kattintva. A HUN-REN Központ Adatkezelési és adatvédelmi tájékoztatója a hivatkozásra kattintva külön letölthető, megtekinthető.

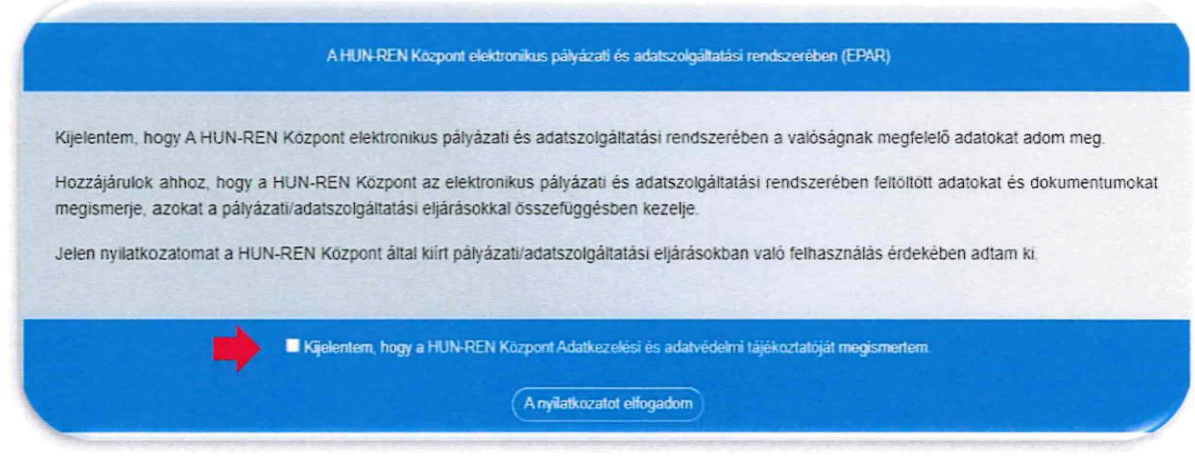

#### **5. Regisztrációs adatok és módosításuk**

A bejelentkezést követően a jobb oldalon található ilkonra kattintva megtekinthetők a regisztrációs adatok.<br>regisztrációs adatok. regisztrációs adatok.

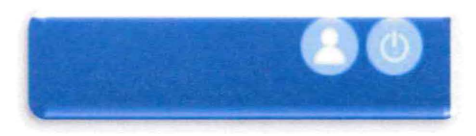

A megjelenő oldalon kezdeményezhető a név, az e-mail cím vagy a kapcsolattartó adatainak

módosítása. Az új adatok megadása után a **ideológia kattintva lehet véglegesíteni** a változtatásokat. A felhasználónév nem módosítható!

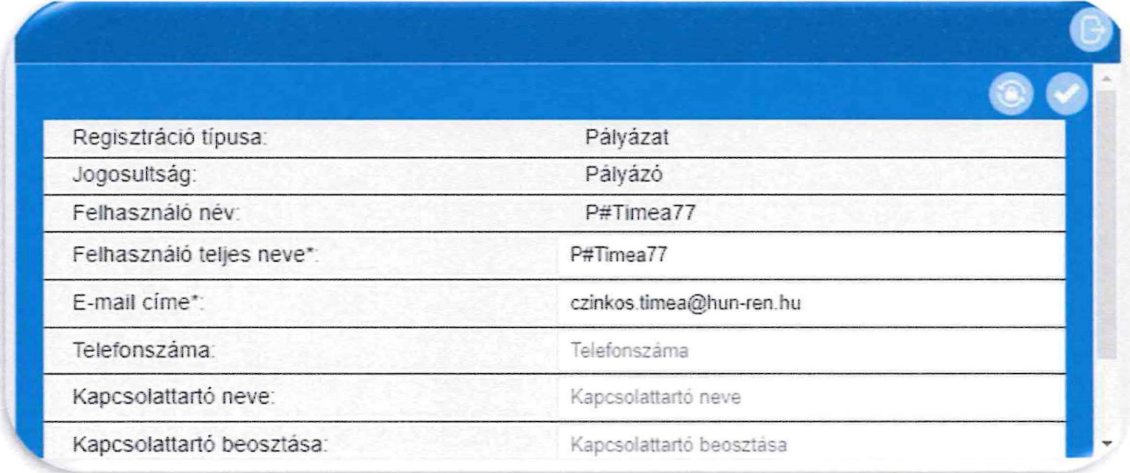

A ikonra lépve kezdeményezhető a jelszócsere. A jelszó módosítását az új jelszó

megadása után a **ikonra kattintva lehet véglegesíteni.** 

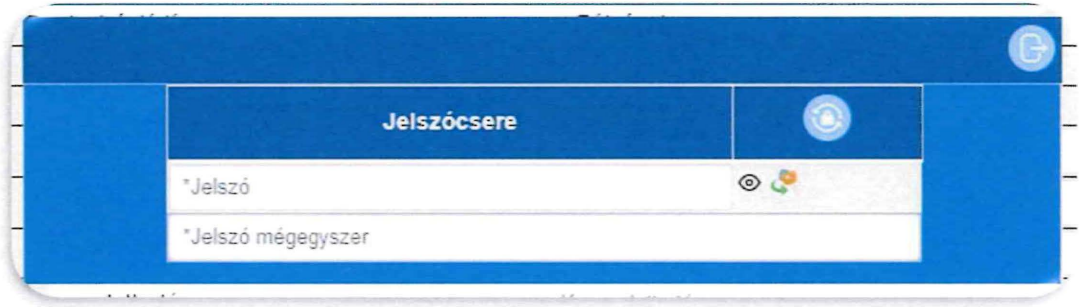

## **6. Pályázat beadása**

Pályázataim Dokumentumok Pályázat Bárány Róbert Díj - 2024 . . **Határidö.** . . . · - 2024-03-22 - 2024-05-07 . \_ **16:QQ\_** \_ ~-:.Y **Beadható! Inditás Dokumentumok** 

Pályázóként belépve a rendszerbe megjelennek az aktuális pályázati kiírások.

A kiírásoknál található "Dokumentumok"-ra lépve találhatóak az adott kiíráshoz kapcsolódó dokumentumok (pi: pályázati felhívás, sablonok, ... ), amelyek letölthetőek.

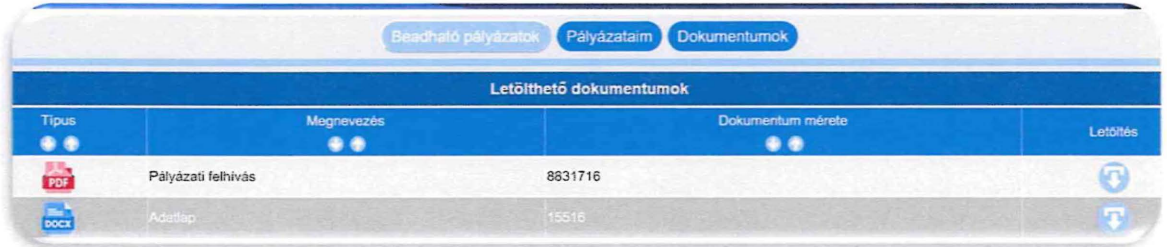

A kiírásnál található "Indítás" gombra lépve lehet a pályázatot elkezdeni. A kitöltendő mezőkben tájékoztató szövegek segítik a kitöltést.

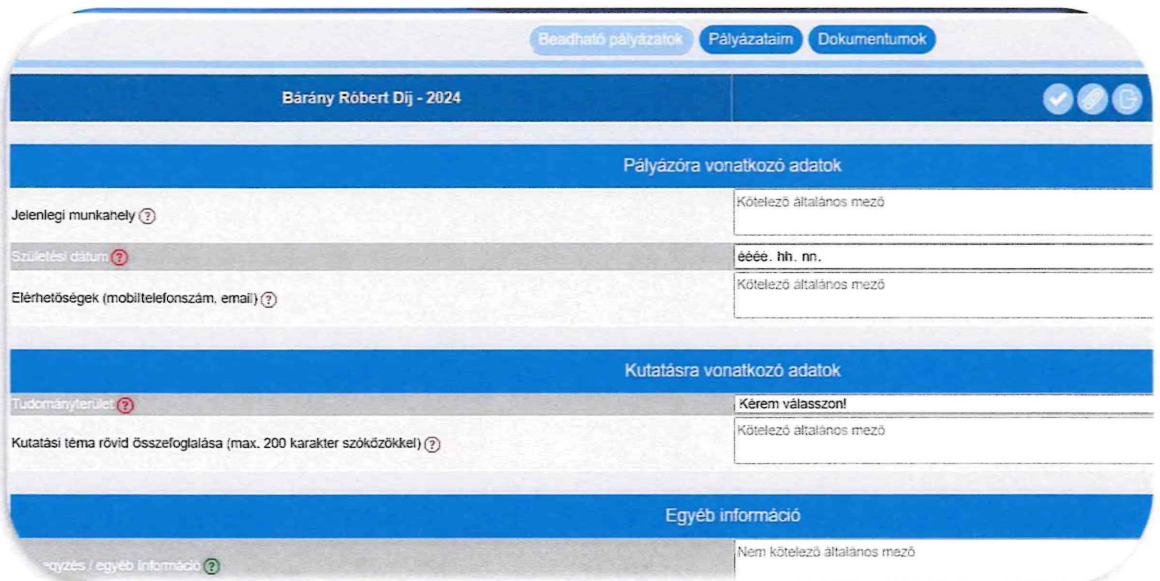

A pályázat beadása csak a beadási határidőn belül kezdeményezhető, tekintettel az óra, perc határidőre is.

A pályázat beadásához minden kötelező mezőt ki kell tölteni és a W. ikonra lépve a kötelező dokumentumokat feltölteni!

#### **7. Melléklet feltöltése**

ikonra lépve lehet a pályázathoz kapcsolódó dokumentumokat feltölteni.

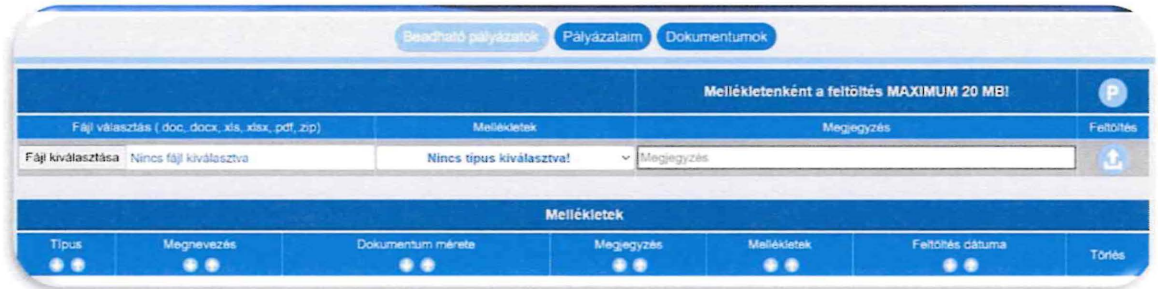

A pályázatokhoz csak .doc, .docx, .xls, .xlsx, .pdf, .zip típusú dokumentumok tölthetők fel, mellékletenként maximum 20 MB méretben.

A dokumentumok csatolásakor ki kell választani a melléklet típusát, és megjegyzés is fűzhető hozzájuk. Ugyanaz a melléklet típus többször is kiválasztható.

A kötelező mellékletek feltöltése nélkül a pályázat beadása nem lehetséges.

ikonra lépve lehet a pályázati felületre visszalépni.

### **8. Mentés és beküldés**

ikonra lépve választható ki, hogy a pályázatbenyújtási folyamat később folytatható (,,Nem! Csak mentés!" gomb) vagy a pályázat beküldhető (,,Igen! Lezárás!" gomb). Az első mentésnél a rendszer elmenti a pályázatot, amely azonosító számot kap. A beküldött pályázat később nem módosítható.

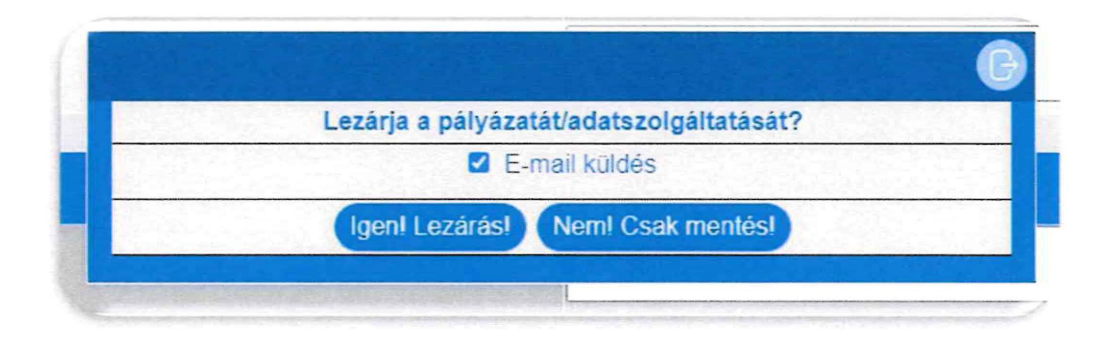

A rendszer értesítést küld a pályázat mentéséről, beadásáról a regisztrált e-mail címre. Amennyiben az "E-mail küldés"-nél kivesszük a pipát (pl.: csak mentés esetén), akkor a rendszer nem küld értesítést.

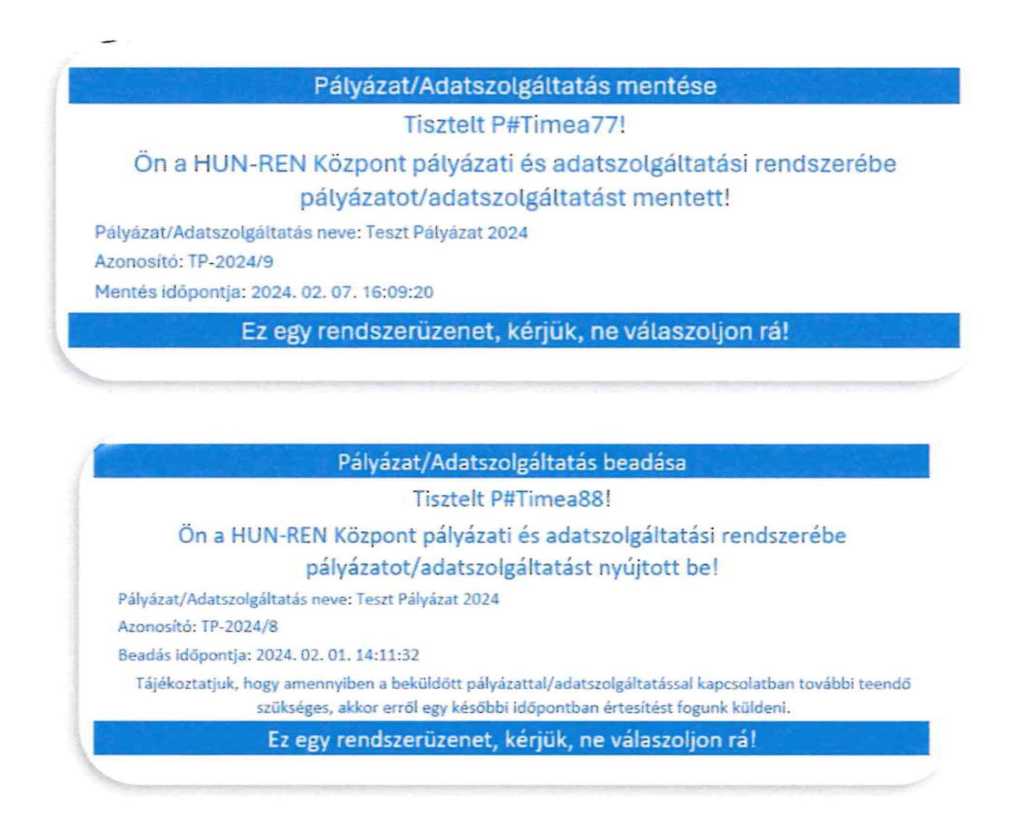

## **9. Mentett és beadott pályázatok**

A főoldalra lépve a "Pályázataim" gombra kattintva megjelennek azok a pályázatok, amelyek mentésre vagy beadásra kerültek.

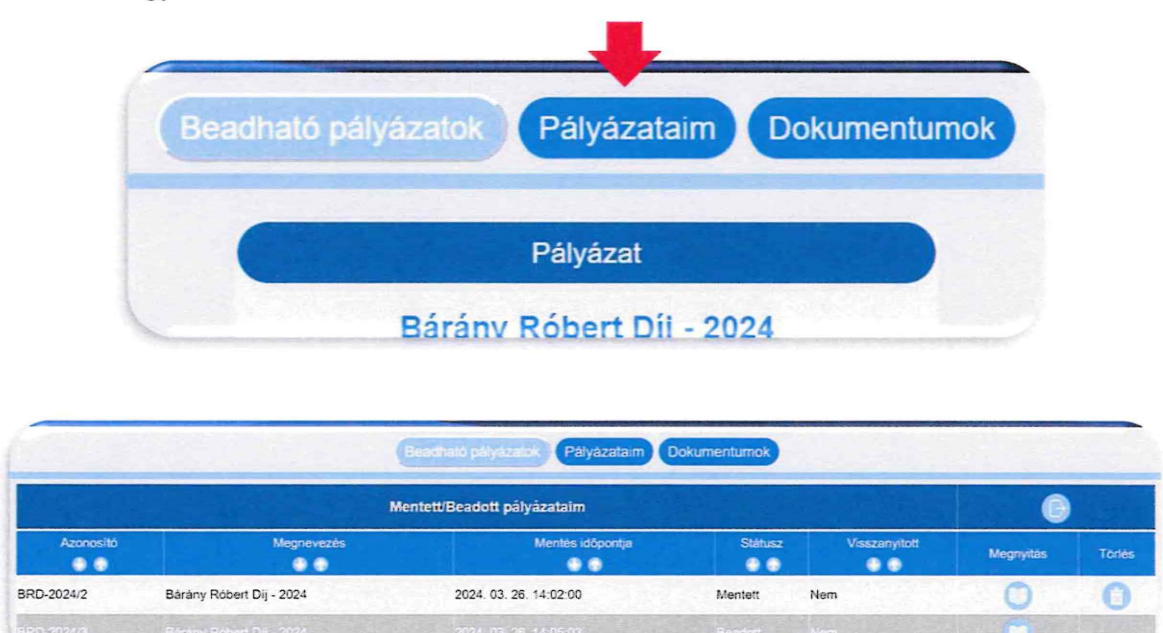

#### Mentett pályázatok

A mentett státuszú pályázat a **ikonra kattintva megtekinthető**, módosítható, majd beküldés nélkül újra elmenthető, vagy beadható.

A pályázatok formai ellenőrzését követően, amennyiben hiánypótlás szükséges, értesítés érkezik a szükséges tennivalókról a rendszerben regisztrált e-mail címre. A hiánypótlásra visszanyitott pályázatok státusza ismét mentett lesz. A hiánypótlást követően a javított pályázat beadható.

Amennyiben a felhasználónak egy adott kiíráson belül van mentett és beadott pályázata is, és hiánypótlás vagy jóváhagyott kérelem miatt a beadott pályázat visszanyitásra kerül akkor a felhasználó csak a visszanyitott pályázatot tudja újra beadni!

#### Beadott pályázatok

A beadott státuszú pályázat a **ideológi kattintva megtekinthető**, letölthető, de módosítására, törlésére már nincs lehetőség.

#### **10. Pályázat törlése**

A "Pályázataim" menüpont alatt a törlendő pályázatnál a a mentett pályázat törlésére az adatbázisból. ikonra kattintva van lehetőség

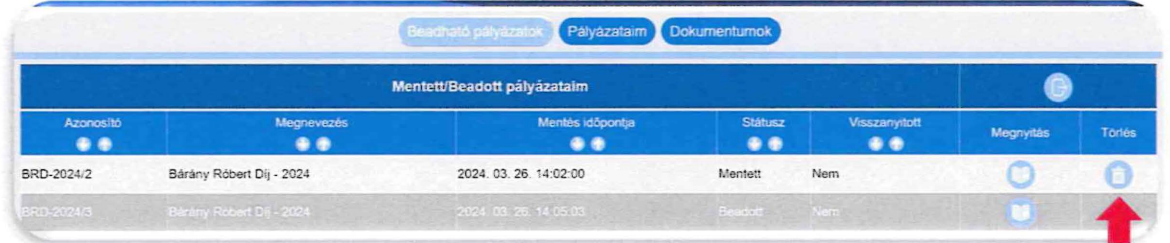

A beadott, illetve a beadott, de hiánypótlás miatt visszanyitott pályázatok törlése nem lehetséges!